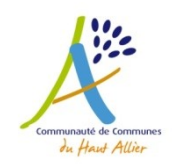

# **MANUEL UTILISATION DECLARER SUR LE PORTAIL HEBERGEUR**

# **Introduction**

La taxe de séjour est collectée durant toute l'année civile (du 1er janvier au 31 décembre) par l'ensemble des hébergeurs touristiques à titre onéreux, quel que soit leur statut, auprès de toute personne qui séjourne une nuit au moins à titre onéreux sur le territoire Communauté de communes du Haut-Allier, et qui n'est pas domiciliée dans l'une de ses communes et n'y possède pas non plus une résidence à raison de laquelle elle est passible de la taxe d'habitation.

Les personnes ayant reçu leur identifiant peuvent faire leur déclaration via la plateforme informatique :

# **[https://tslangognehautallier.consonanceweb.fr](https://tslangognehautallier.consonanceweb.fr/)**

Vous n'avez pas reçu vos identifiants, faites en la demande auprès de l'Office de Tourisme.

La plateforme de déclaration vous permet également d'avoir accès à une présentation de la taxe de séjour et la législation correspondante.

# **1. La plateforme**

Taper l'url **[https://tslangognehautallier.consonanceweb.fr](https://tslangognehautallier.consonanceweb.fr/)** dans votre navigateur. Vous arriverez sur la plateforme de déclaration.

**La page Accueil**

Cette page reprend toutes les informations concernant le service Taxe de Séjour et son application.

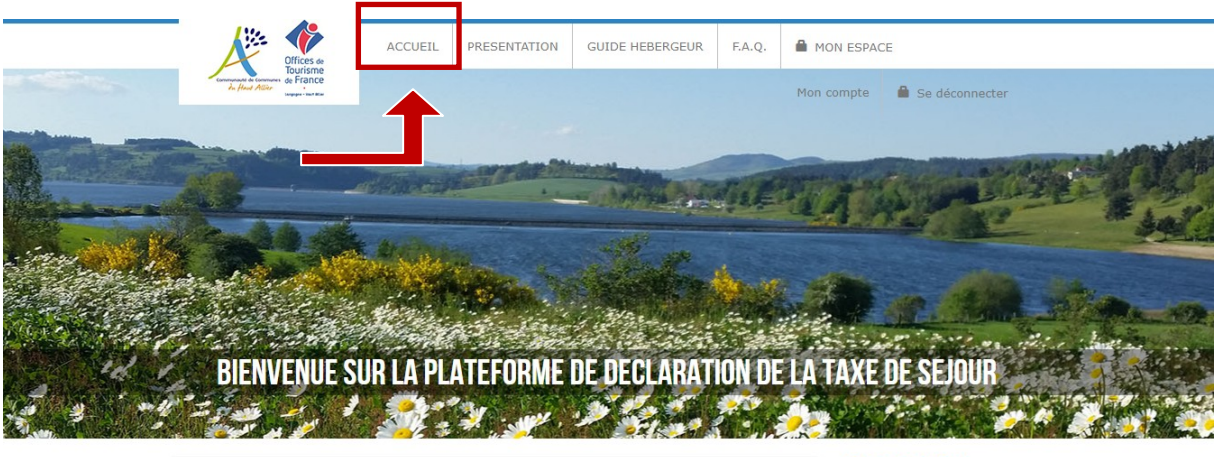

Q RECHERCHE

Vous y trouverez également un accès rapide à la déclaration (avec vos identifiants à saisir).

**JE DECLARE EN LIGNE** 

Vous ne vous êtes pas présenté à l'Office de Tourisme, vous n'êtes pas référencé, vous pouvez créer votre compte :

JE CREE MON COMPTE

Vous pourrez également télécharger des documents mis à disposition par le service Taxe de Séjour, dans le pavé Documents situé sur la droite de l'écran :

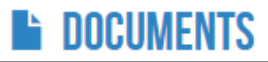

## **La page Présentation**

Cette page vous présente la Taxe de Séjour ainsi que vos obligations en tant qu'hébergeur.

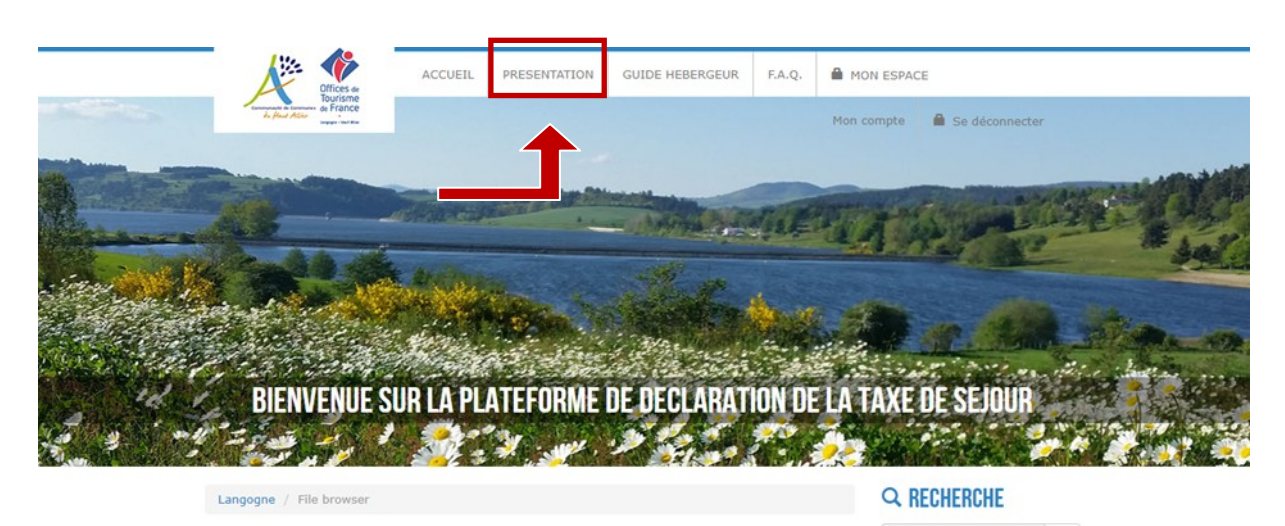

## **La page Guide hébergeur**

Cette page vous présente un guide de la Taxe de Séjour.

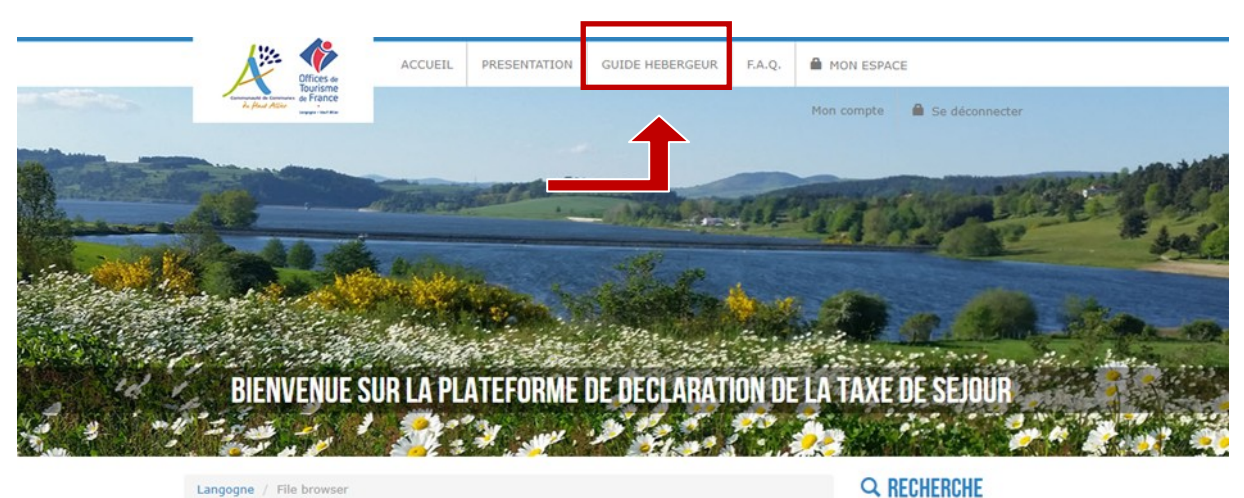

**La page F.A.Q**

Cette page vous propose une foire aux questions.

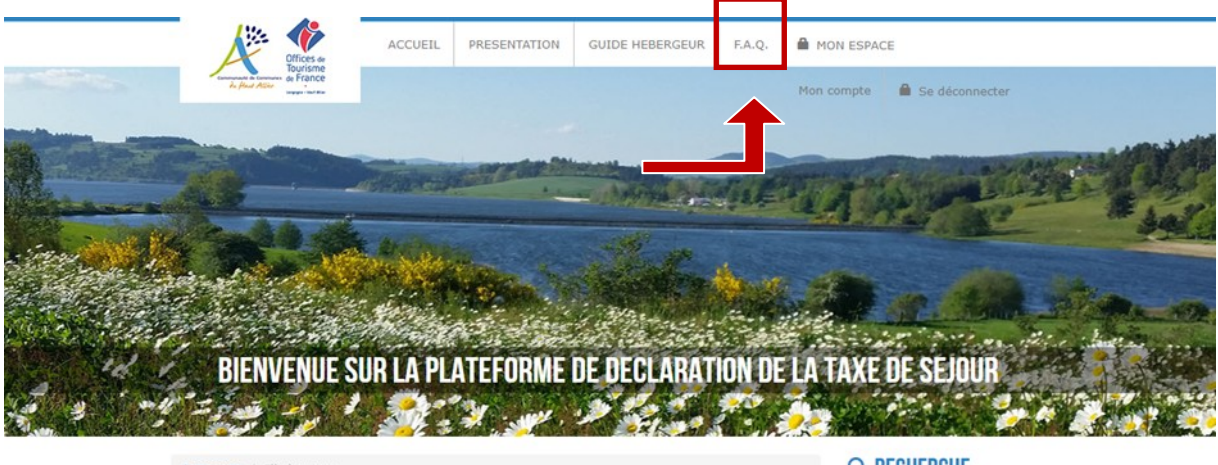

Q RECHERCHE

#### **La page Mon Espace**

Pour accéder à votre espace de déclaration, vous devrez d'abord vous connecter. Cliquez sur le menu « MON ESPACE » et renseignez vos identifiants (reçus par mail ou par courrier). *[Ou en utilisant l'accès rapide « Je déclare en ligne » au milieu de la page Accueil].* Cliquez sur « Se connecter ».

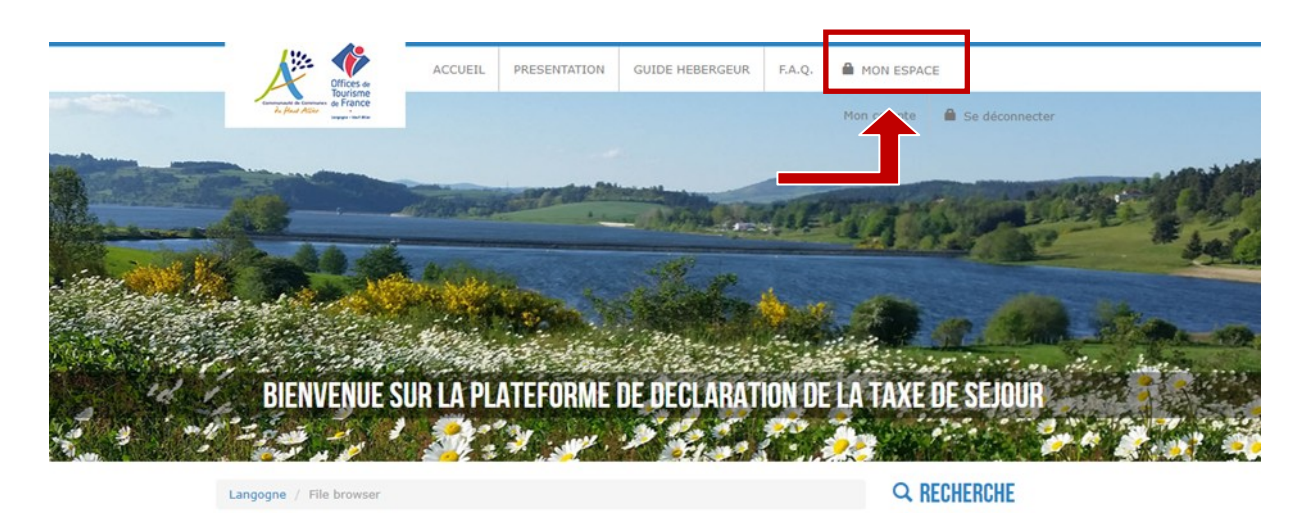

# **2. Votre espace personnel**

Vous êtes désormais bien connecté à votre espace sur la plateforme de déclaration. Vous pourrez vous déconnecter en cliquant sur le bouton rouge situé à droite de votre écran. Vous pouvez également accédez rapidement à votre espace depuis la page d'accueil de la plateforme.

#### **Onglet Coordonnées**

Cet onglet vous permet de vérifier les informations vous concernant. Vous pouvez demander un nouveau mot de passe ou signaler une erreur au service Taxe de Séjour.

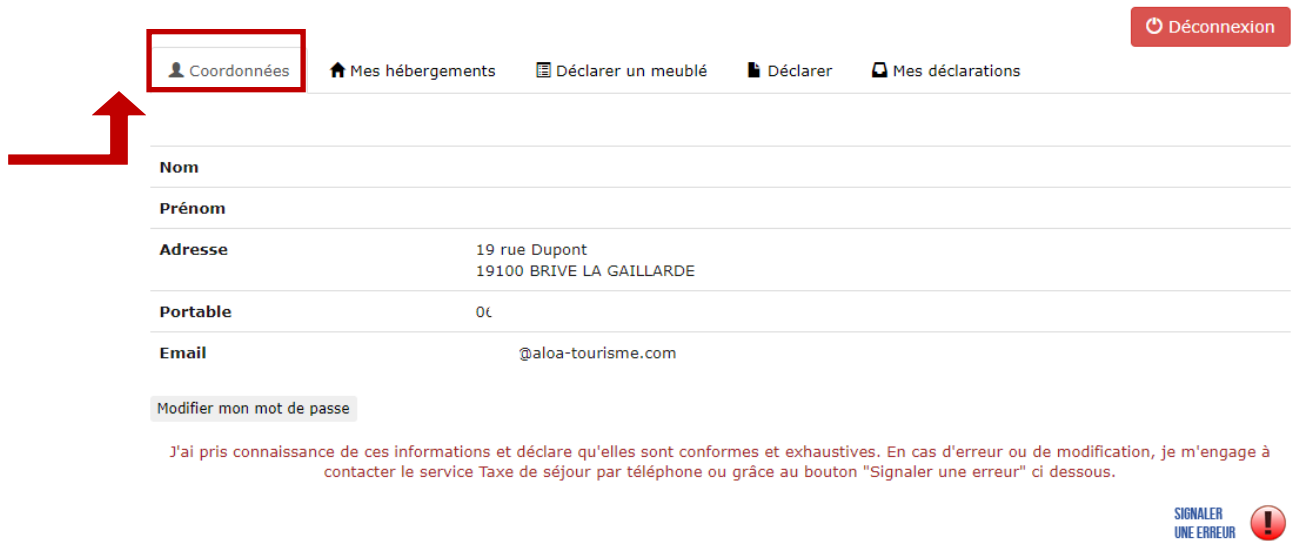

#### **Onglet Mes hébergements**

Cet onglet vous permet de vérifier les informations concernant votre ou vos hébergements. Merci de vérifier ou de saisir les périodes d'ouverture pour chaque hébergement ou signaler une erreur au service Taxe de Séjour.

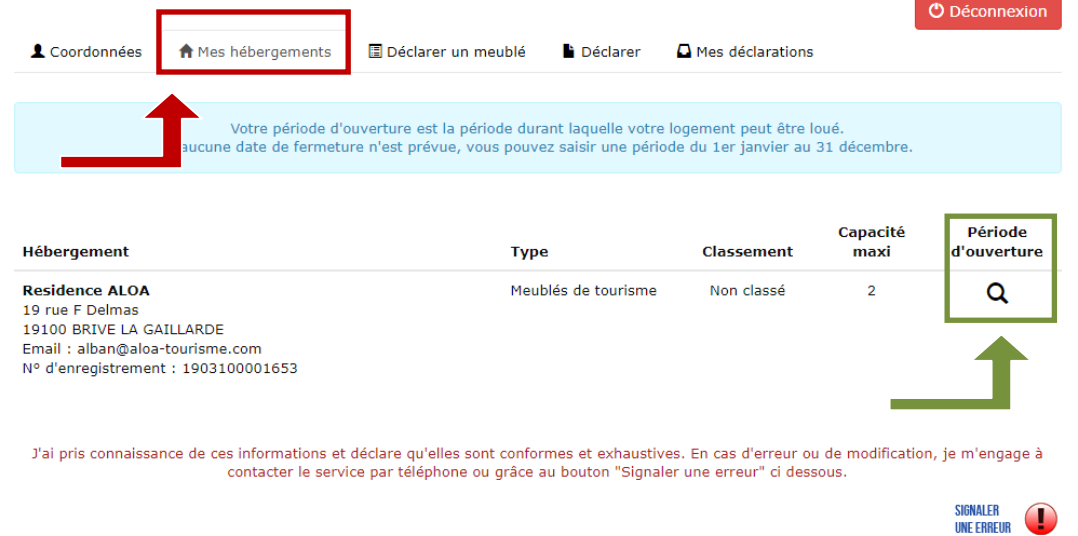

#### **Onglet Déclarer un meublé**

Cet onglet vous permet de déclarer votre meublé de tourisme, si vous ne l'avez jamais fait (obligation légale), plus besoin de se déplacer en mairie.

Cette déclaration via la plateforme se fait uniquement pour les meublés de tourisme.

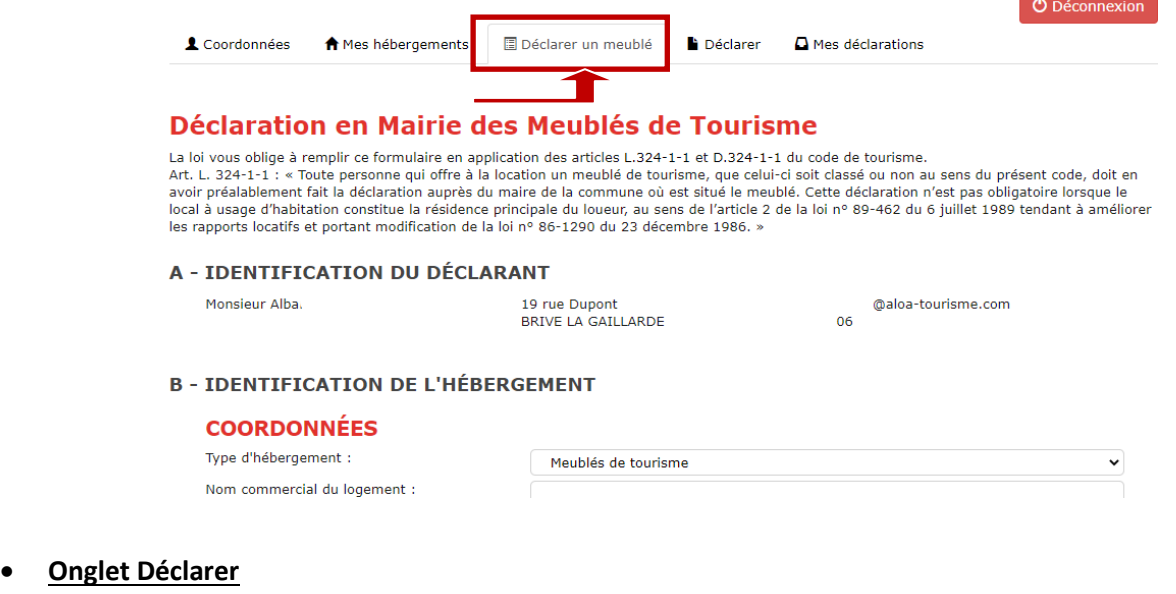

Cet onglet vous permet de déclarer la taxe de séjour en choisissant la période de déclaration souhaitée.

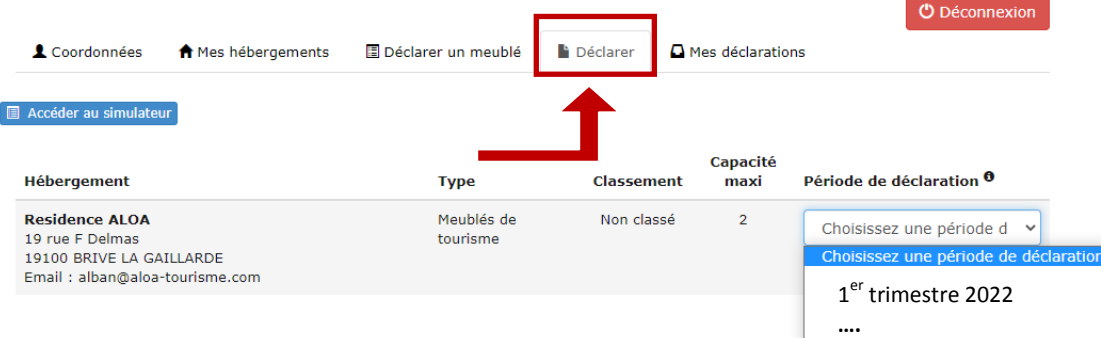

Pour ce faire, cliquez sur le menu déroulant « Choisissez une période de déclaration » et sélectionnez la période qui vous intéresse. De nouvelles lignes apparaissent pour faire votre déclaration.

## **Si votre hébergement est classé**, voici l'affichage que vous aurez afin de faire votre déclaration :

DÉCLARATION 1ER TRIMESTRE 2022

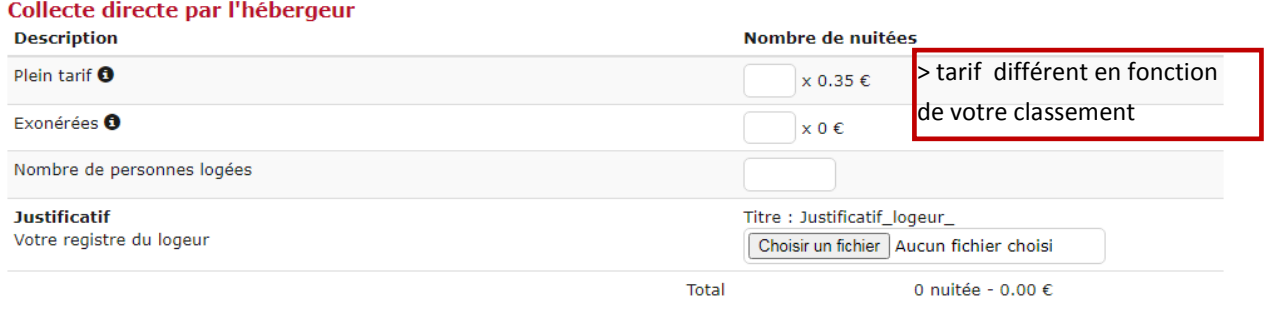

# **Comment remplir le formulaire de déclaration ?**

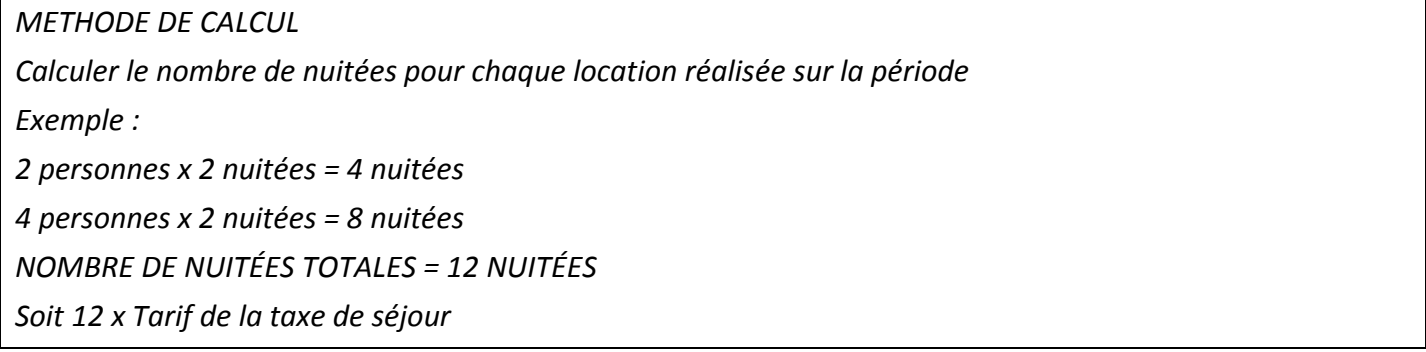

Si vous passez par une plateforme de réservation en ligne, il vous faudra tout de même nous l'indiquer en utilisant le tableau en dessous et penser à valider votre déclaration.

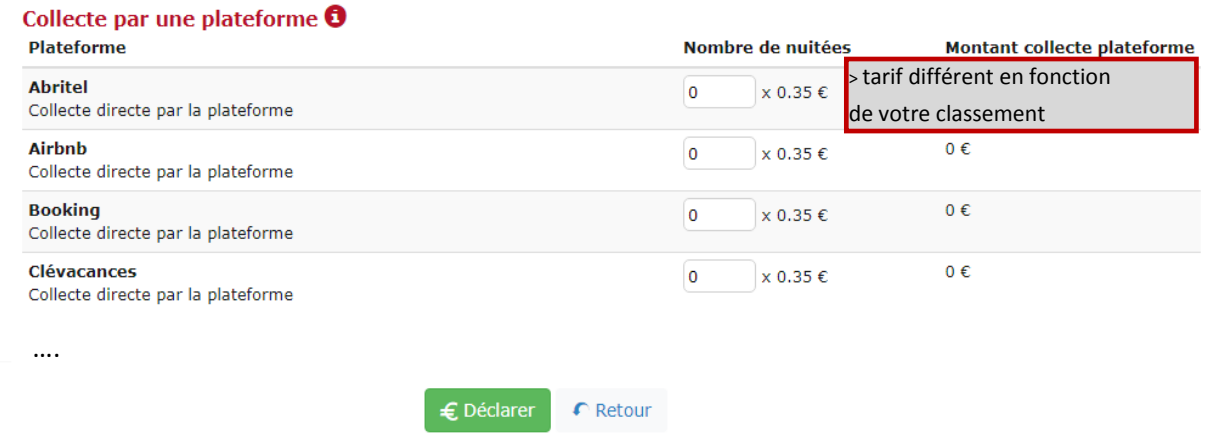

**Seul le montant de « Collecte directe par l'hébergeur » sera appelé par la Trésorerie.**

#### **Si votre hébergement est non classé**, l'affichage sera le suivant :

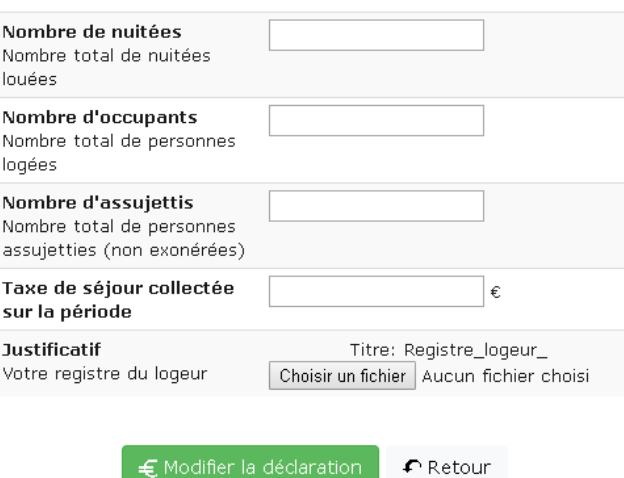

### **Comment remplir le formulaire de déclaration ?**

Le champ « **Plein Tarif** » correspond au nombre total de nuitées réalisées durant le mois écoulé par les personnes logées non exonérées *(soit les personnes de plus de 18 ans).*

→ Méthode de calcul : Nombre de personnes « Plein tarif » x nombre de nuitées

*Exemple (pour un gîte de 4 personnes) :*

*2 personnes X 7 nuitées = 14 nuitées*

*4 personnes X 7 nuitées = 28 nuitées*

*3 personnes x 2 nuitées = 6 nuitées*

*Total des nuitées « Plein tarif » du mois : 48 nuitées >> à renseigner dans le champ « Plein tarif »*

Le champ « **Exonérées** » correspond au nombre total de nuitées réalisées durant le mois écoulé par les personnes logées exonérées *(moins de 18 ans ou titulaire d'un contrat de travail saisonnier).*

→ Méthode de calcul : Nombre de personnes «Exonérées » x nombre de nuitées

*Exemple (pour un gîte de 4 personnes) :*

*2 personnes X 7 nuitées = 14 nuitées*

*1 personne x 2 nuitées = 2 nuitées*

*Total des nuitées « exonérées» du mois : 16 nuitées >> à renseigner dans le champ « Exonérée»*

Le champ « **Nombre de personnes accueillies comprenant les exonérés** » correspond au nombre total de personnes accueillies durant le mois exonérées et non exonérées.

*Exemple (pour un gîte de 4 personnes) :*

*(2 + 4 + 3 personnes « plein tarif ») + (2 + 1 personnes « exonérées ») = 12 pers.*

*>> à renseigner dans le champ « Nombre de personnes accueillies »*

Si vous passez par une plateforme de réservation en ligne, il vous faudra tout de même nous l'indiquer en utilisant le tableau suivant « Collecte par une plateforme » et penser à valider votre déclaration.

#### **Cliquez sur « Déclarer » pour valider votre formulaire.**

Afin de joindre votre registre du logeur à votre déclaration, cliquez sur « Choisir un fichier » et sélectionnez votre fichier.

#### **Onglet Mes anciennes déclarations**

Une fois votre déclaration effectuée vous pouvez consulter ou télécharger une attestation de déclaration depuis la rubrique « mes anciennes déclarations », en cliquant sur « **reçu** ».

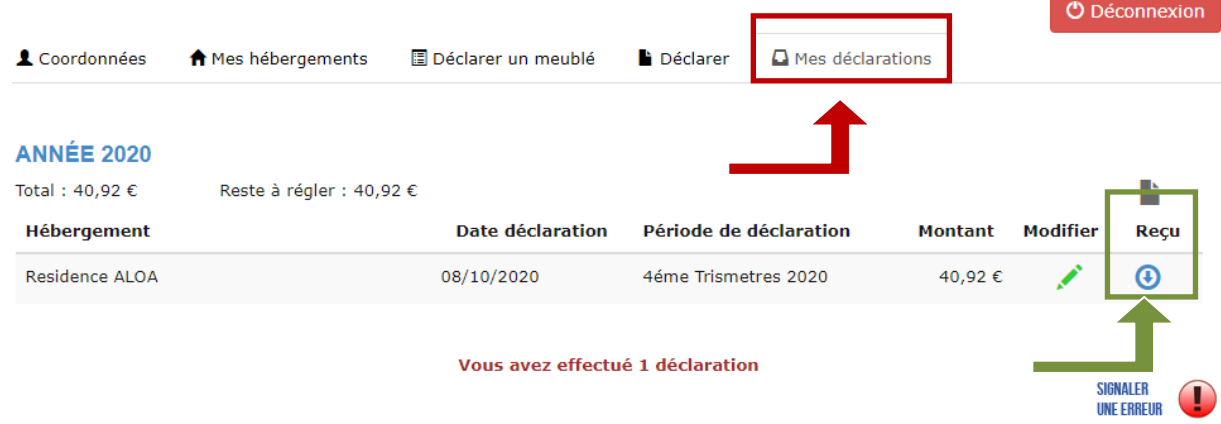

**Lorsque vous souhaitez quittez votre espace, cliquez sur « Déconnexion » pour vous déconnecter.**

**O** Déconnexion

[Envoyer un email](mailto:support@consonanceweb.com?subject=Message%20envoy%C3%A9%20depuis%20la%20plateforme%20taxe%20de%20s%C3%A9jour) au webmaster [support@consonanceweb.com](mailto:support@consonanceweb.com) Envoyer un mail à l'Office de Tourisme [langogne@langogne.com](mailto:langogne@langogne.com)

## **Mémo déclaration**

1<sup>er</sup> trimestre avant le 15/04

2<sup>ème</sup> trimestre avant le 15/07

3<sup>ème</sup> trimestre avant le 15/10

4<sup>ème</sup> trimestre avant le 15/01 (N+1)

Faire une déclaration même si le bien n'a pas été loué : déclarer le nombre de nuitées à 0.